www.hominggame.com | www.game-made-in-china.com | sales@hominggame.com Wechat | Whatsapp | Mobile Phone: + 8618688409495(Any Question feel free to contact us)

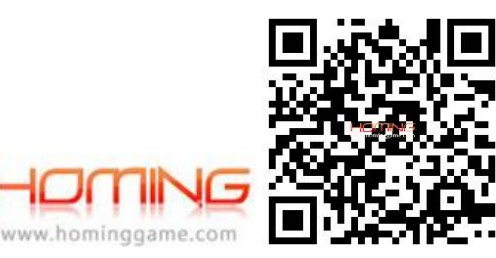

Since 2004

# HomingGame Best Game Machine Manufacturer

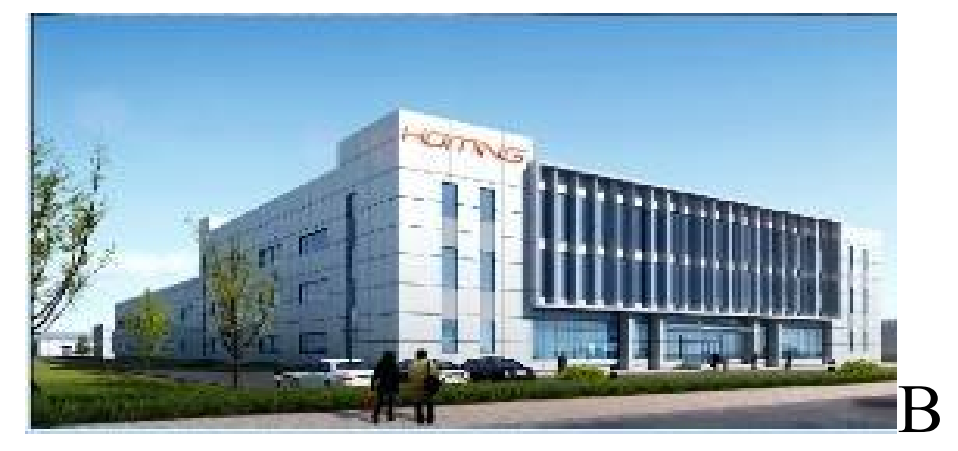

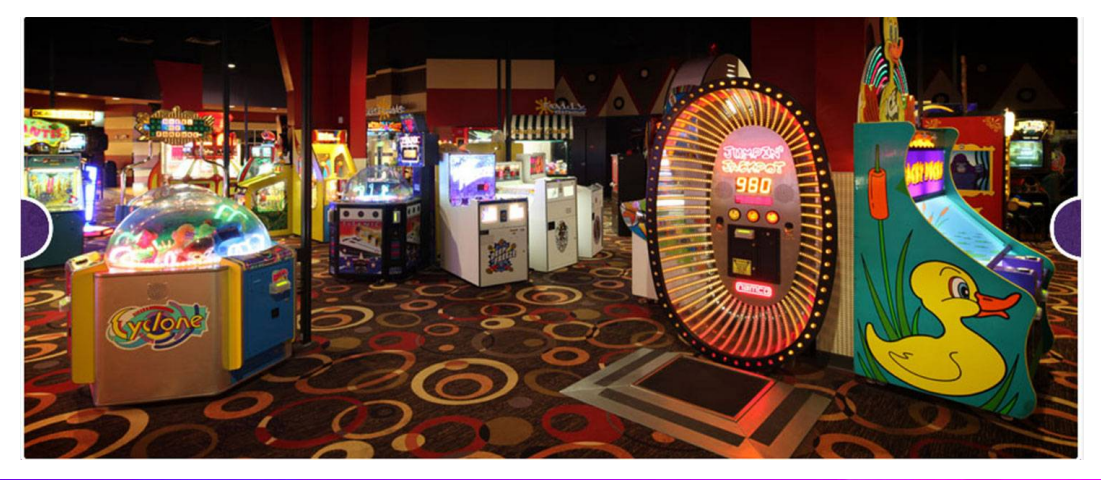

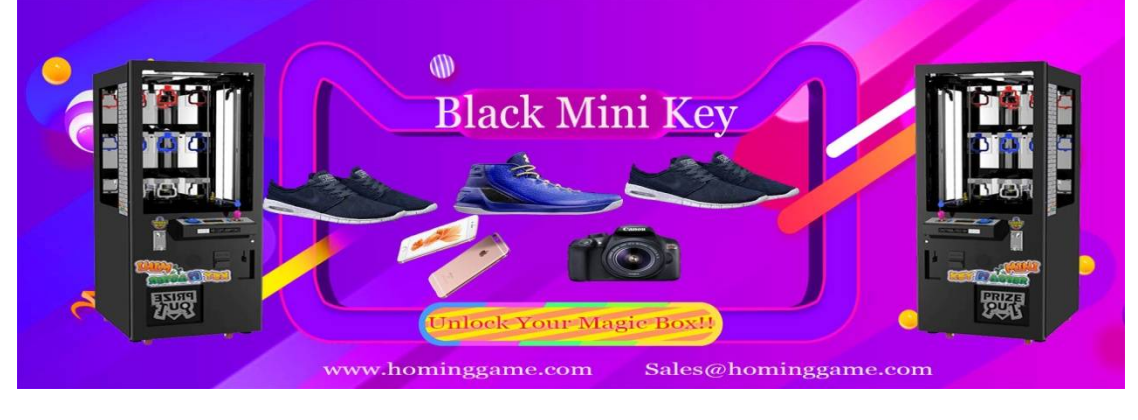

www.hominggame.com|www.game-made-in-china.com | sales@hominggame.com Wechat | Whatsapp | Mobile Phone: + 8618688409495(Any Question feel free to contact us)

## **9D VR Cinema Operating Instruction**

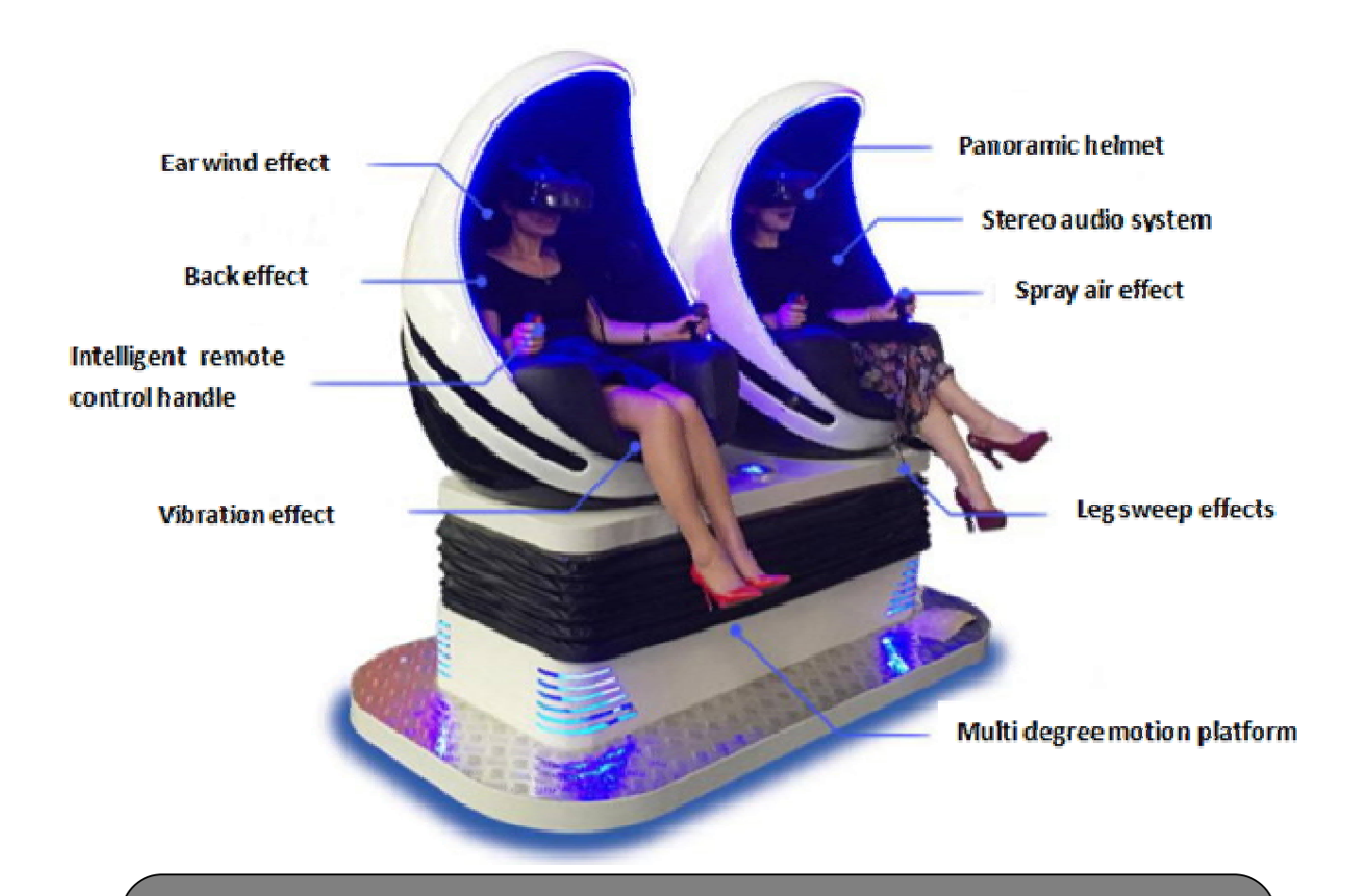

Thank you for buying of our VR Equipment. Please read the instruction carefully before using and safe keeping. The content or because the errata change caused by product improvement, We at any time has explanation without notice. The content will be incorporated into the revised printing instruction for use.

www.hominggame.com | www.game-made-in-china.com | sales@hominggame.com Wechat | Whatsapp | Mobile Phone: +8618688409495(Any Question feel free to contact us)

# **Content**

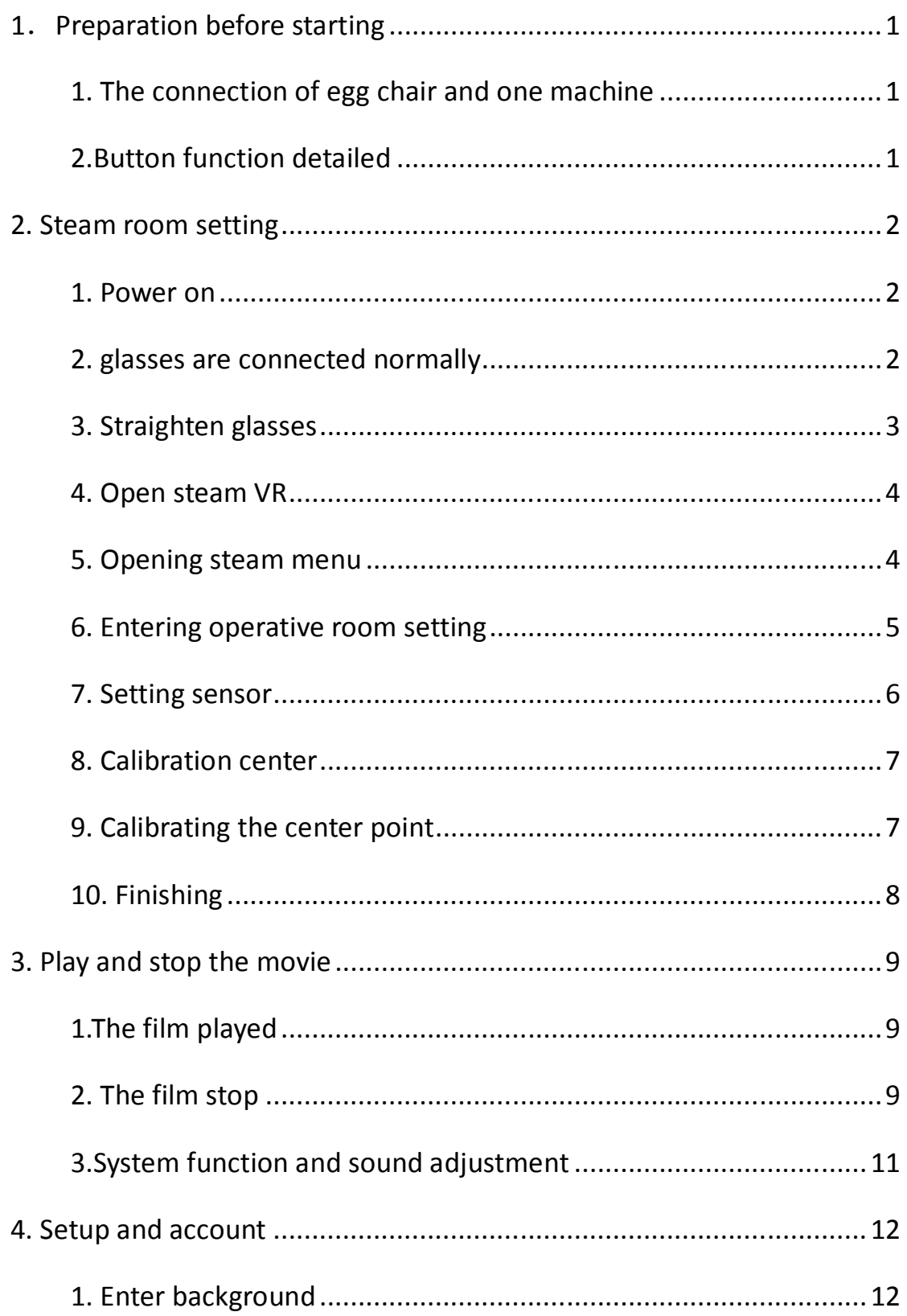

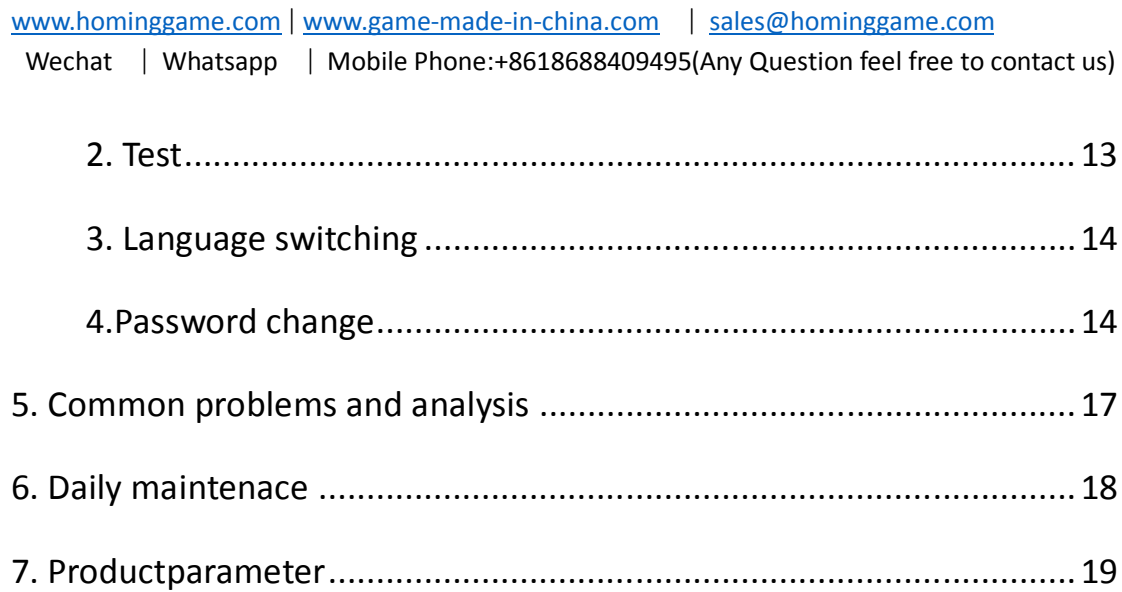

www.hominggame.com | www.game-made-in-china.com | sales@hominggame.com Wechat | Whatsapp | Mobile Phone: +8618688409495(Any Question feel free to contact us)

### **1.Preparation before starting**

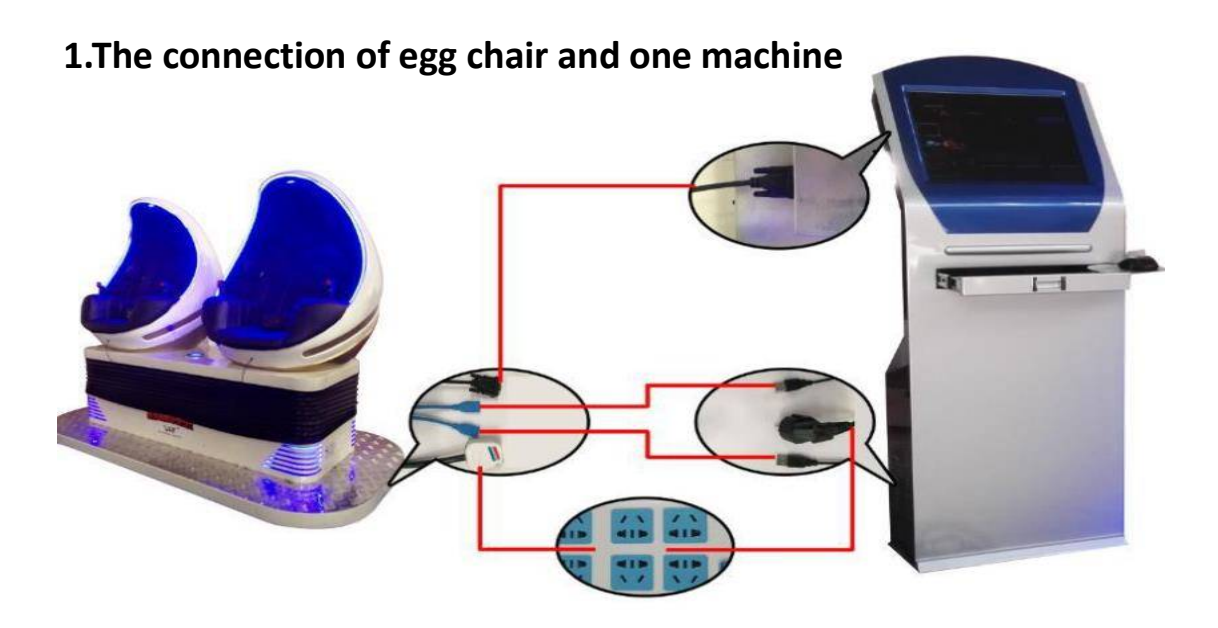

1.1.1

Connect the egg chair and one machine according to figure 1.1.1

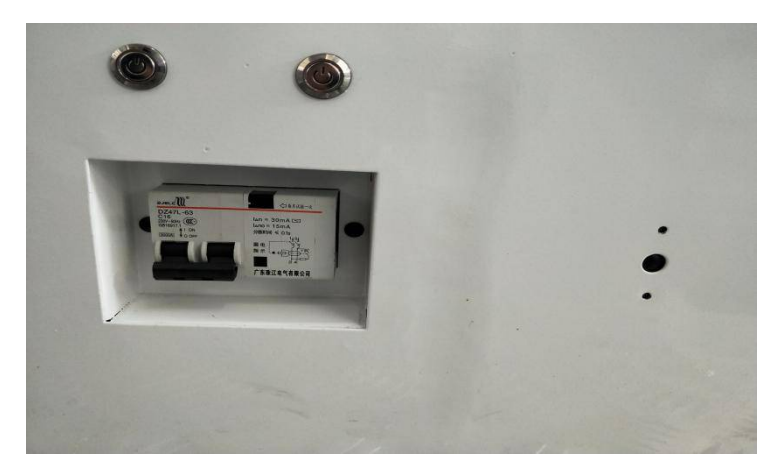

### **2.Button function detailed**

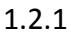

Open the main switch and press the boot button (the host must start).

The main extension switch button can make the screen switch.

www.hominggame.com|www.game-made-in-china.com | sales@hominggame.com Wechat | Whatsapp | Mobile Phone: +8618688409495(Any Question feel free to contact us)

### **2. Steam room setting**

Note: rooms need to be set up:

Get the machine installed after the first boot use;

The role and position in the game without glasses found in the game.

The game does not feel the ground height

#### **1. Power on**

After power on, press the computer to start the key, the red light on the start button and flashing state, indicating that the computer is started, after the completion of the boot will display the picture on the computer monitor.

### **2. glasses are connected normally**

First, in the lower right corner of the desktop, click to open the assistant figure 2.1.1; selection of equipment into the Dapeng assistant page after the connection, check the USB and HDMI are connected, connected glasses that normal connection, as shown in Figure 2.2.2.

www.hominggame.com | www.game-made-in-china.com | sales@hominggame.com Wechat | Whatsapp | Mobile Phone: +8618688409495(Any Question feel free to contact us)

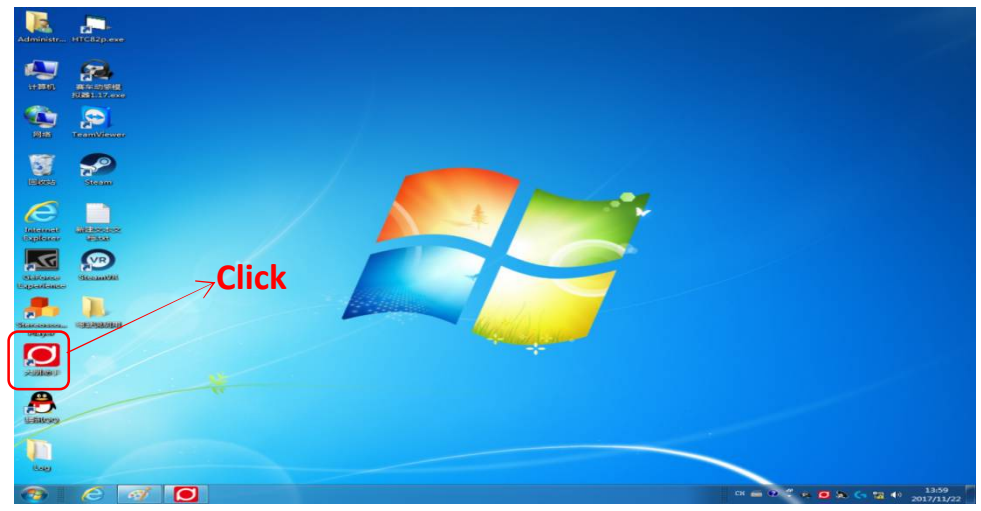

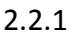

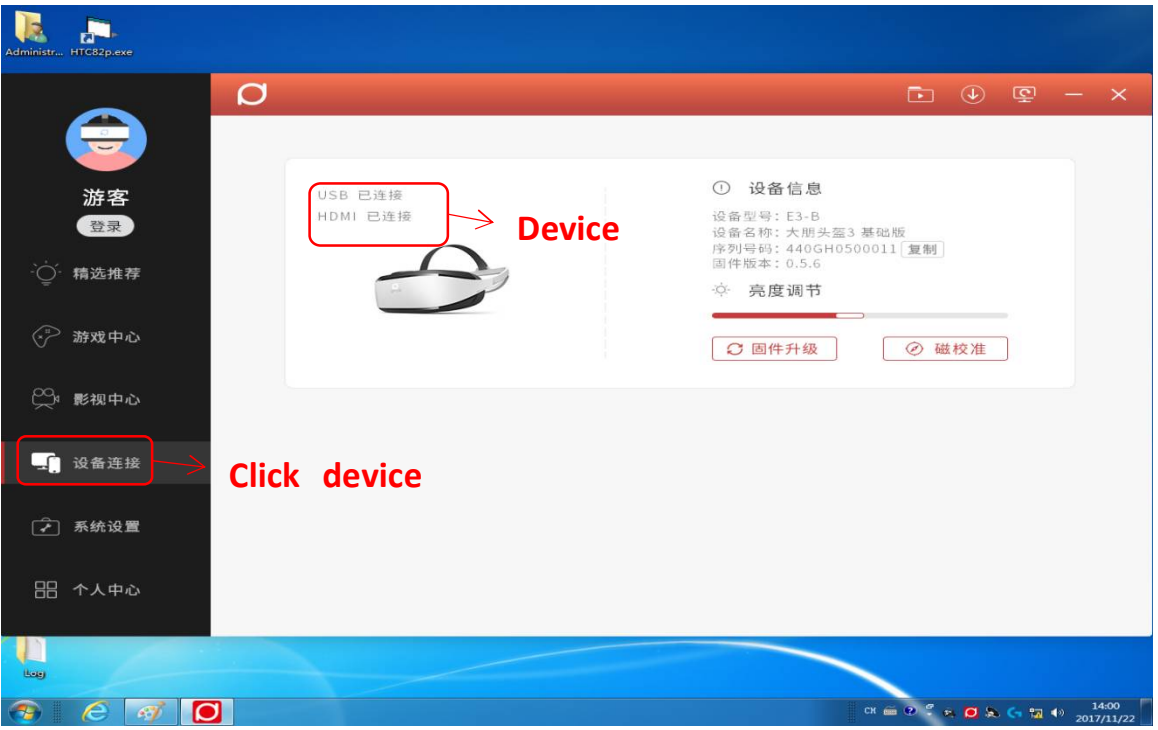

2.2.2

### **3. Straighten glasses**

The glasses should be placed on the top of the egg chair, and the glasses are straight ahead, as shown in figure 2.3.1:

www.hominggame.com | www.game-made-in-china.com | sales@hominggame.com Wechat | Whatsapp | Mobile Phone: +8618688409495(Any Question feel free to contact us)

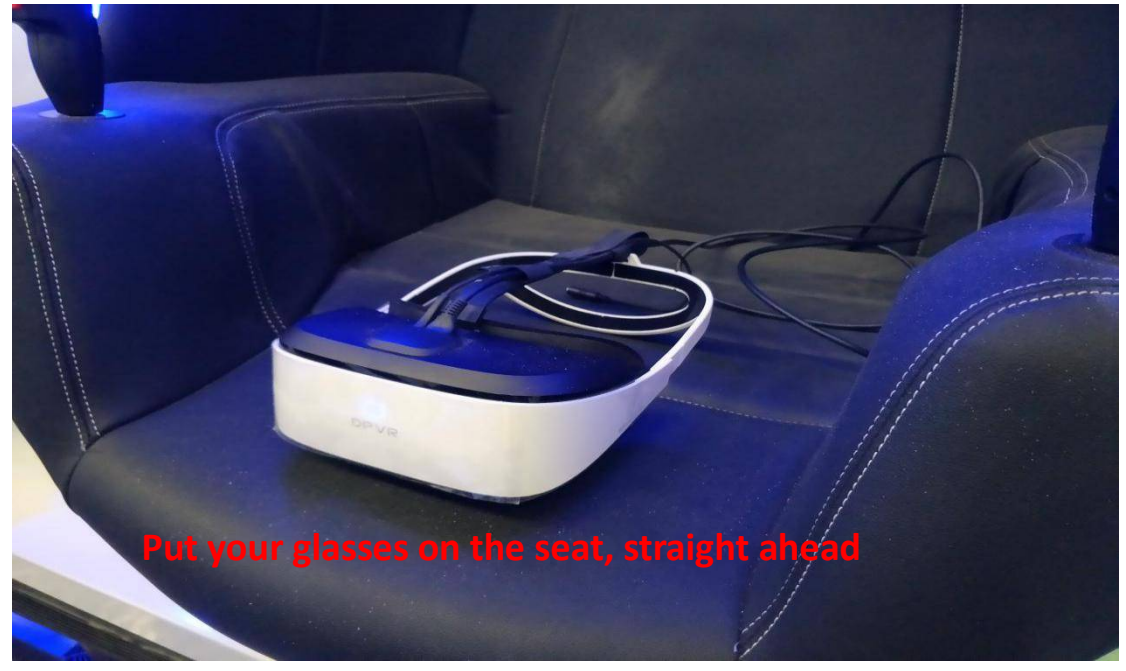

2.3.1

### **4. Open steam VR**

Open the steam VR directly in the desktop as the image,Figure 2.4.1 is

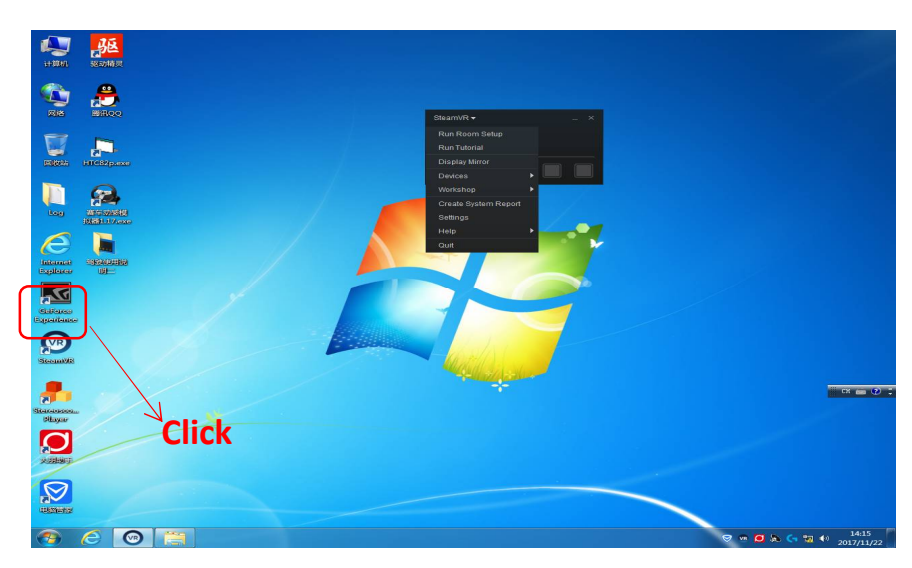

Steam VR Icon

2-4-1

### **5. Opening steam menu**

Click the Steam VR in the steam vr window, and then a drop-down menu

www.hominggame.com|www.game-made-in-china.com | sales@hominggame.com Wechat | Whatsapp | Mobile Phone: +8618688409495(Any Question feel free to contact us)

appears. If the drop-down menu is English language, you do not worry about it. Since the steam VR software is the steady version, it will be restored to Chinese in following steps.

here is the drop-down menu in English language as image 2-5-1show

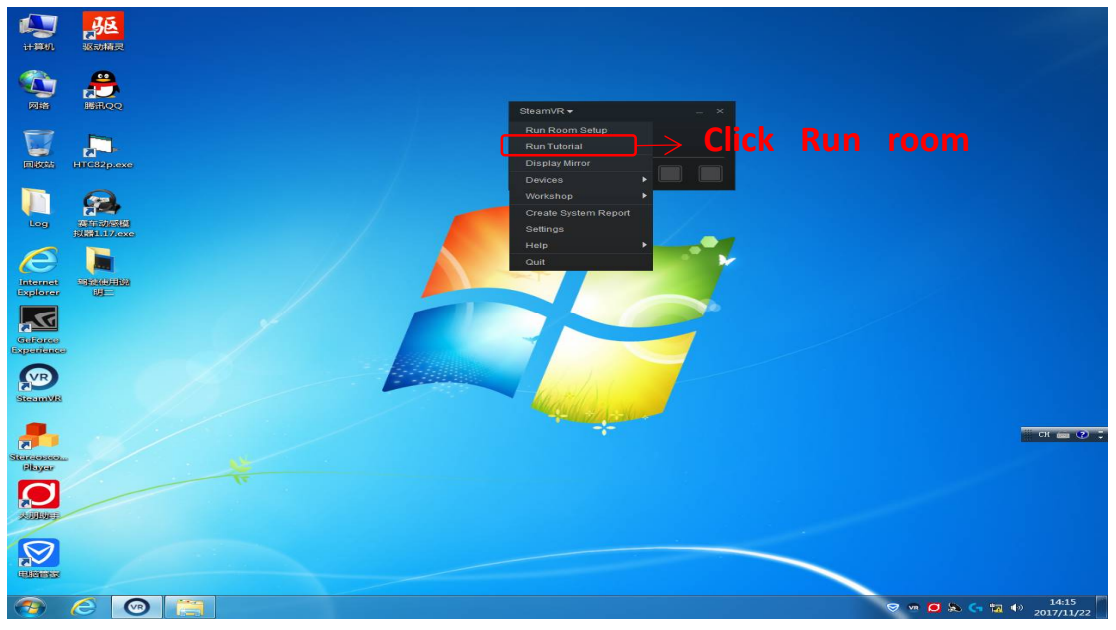

2-5-1

### **6. Entering operative room setting**

Select the first item to run out the room setting, then a window will appear and begin to set out. Select the stand only mode directly, as image 2-6-1 show.

www.hominggame.com | www.game-made-in-china.com | sales@hominggame.com Wechat | Whatsapp | Mobile Phone: +8618688409495(Any Question feel free to contact us)

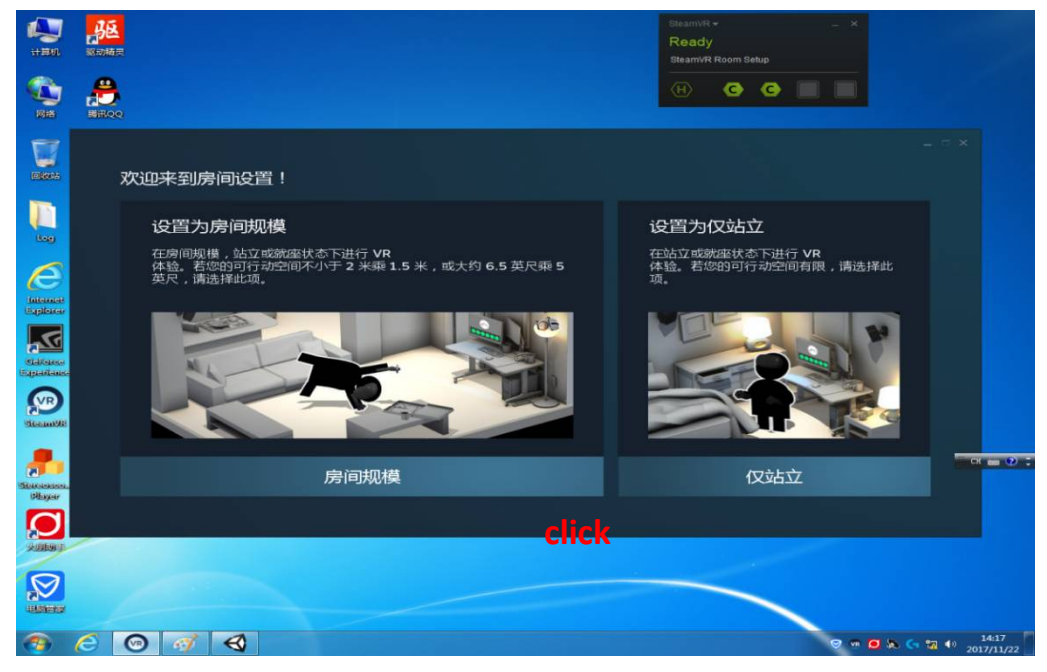

2.6.1

### **7. Setting sensor**

Firstly check the helmet is connect normally after entering, as the green icon becomes grey one, that means the glasses is not connected well. If the helmet icon is green, we could just click the next step directly, as image 2-7-1 show.

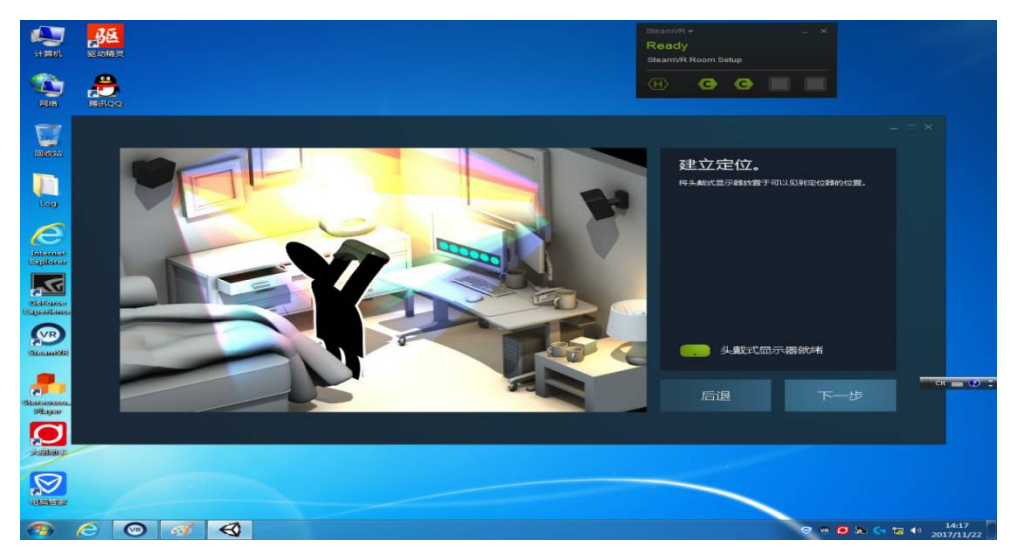

2.7.1

### **HomingGame 9D VR Cinema Operating Instruction** www.hominggame.com|www.game-made-in-china.com | sales@hominggame.com Wechat | Whatsapp | Mobile Phone: +8618688409495(Any Question feel free to contact us)

### **8. Calibration center**

When you arrive at this interface, put the helmet in place and put it in the position of the machine station. The direction of the glasses is the front of the game, as shown in the picture. Therefore, in the following setting, you need to keep the glasses still, and the setting of the interface is shown in the picture. After setting the glasses, click the center of calibration, waiting for the bar to become full,indicating the setting of success,then click next directly, as shown in figure2-8-1

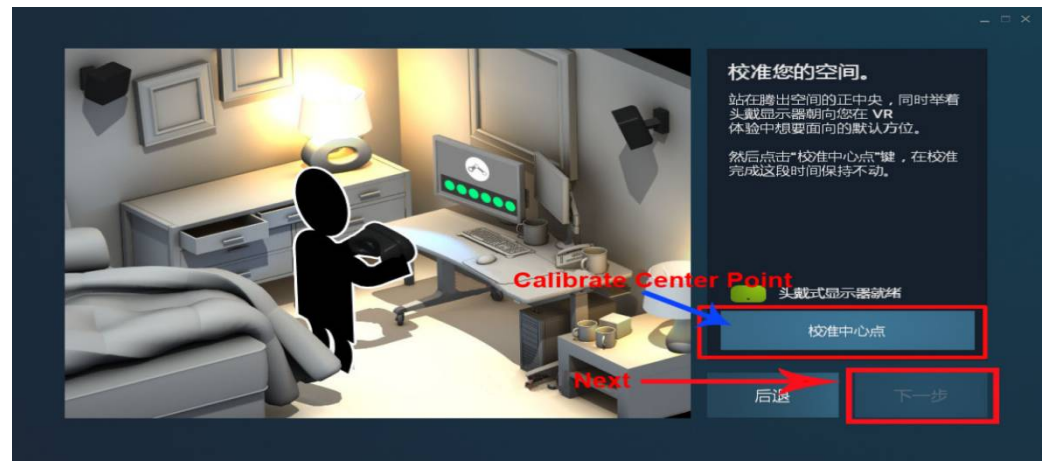

2-8-1

### **9. Calibrating the center point**

When we enter the interface, we should post the helmet in a right place on the motion mount, which the direction of the glasses should be the front of the game, shown as below picture. In the next setting, we should keep the glasses still, the setting interface is shown as picture. When the glasses is stabled, click the center point, wait the scroll to full which

www.hominggame.com | www.game-made-in-china.com | sales@hominggame.com Wechat | Whatsapp | Mobile Phone: +8618688409495(Any Question feel free to contact us)

means the setting is successful, then click the next step directly, as image

#### 3-9-1 show.

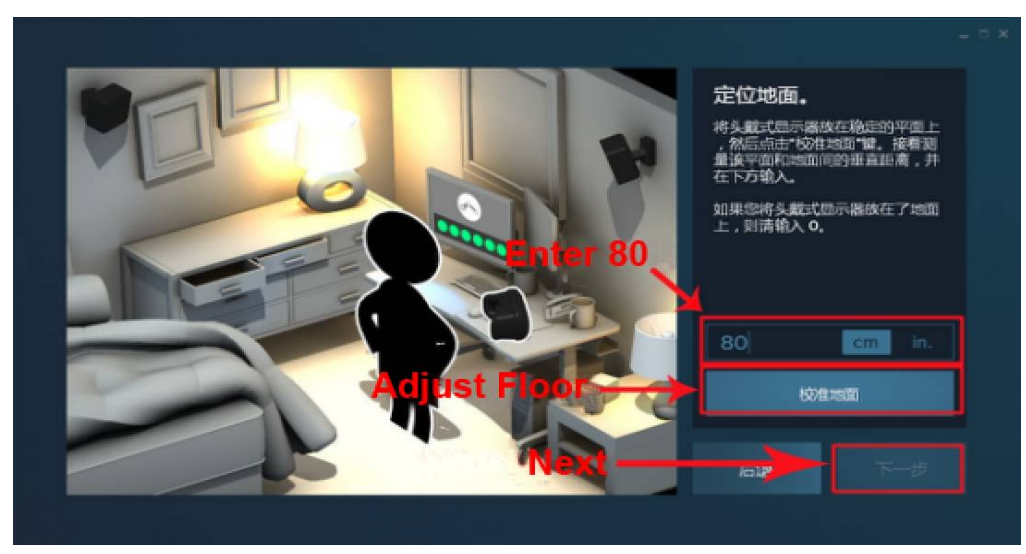

3.9.1

### **10. Finishing**

The setting is finished when we come to this step, just click the finish directly. If there another window appears, we just click the X in the upper right to close the window, as image 3-10-1 show.

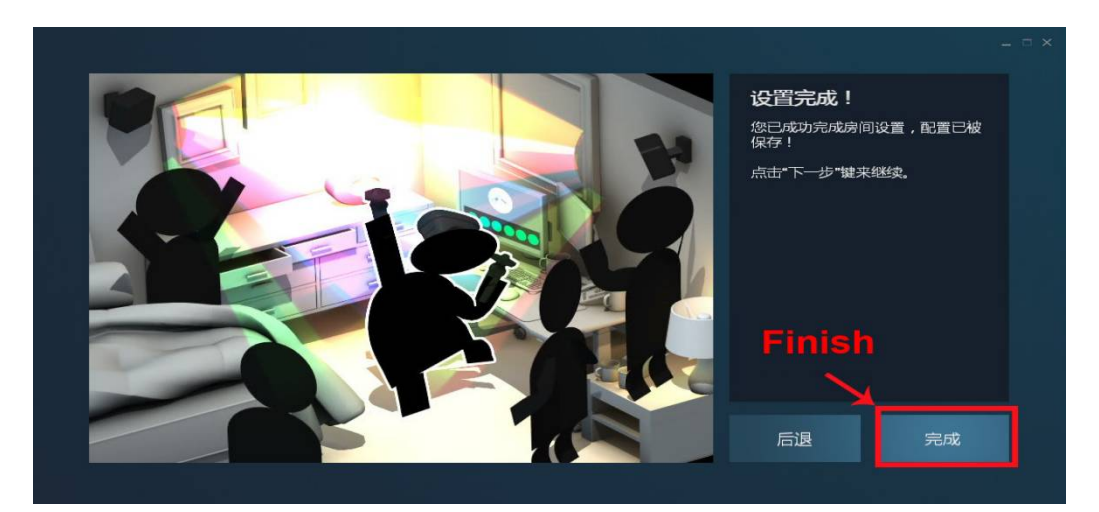

3.10.1

www.hominggame.com|www.game-made-in-china.com | sales@hominggame.com Wechat | Whatsapp | Mobile Phone: + 8618688409495 (Any Question feel free to contact us)

### **3. Play and stop the movie**

### **1.The film played**

After starting up, the software will be automatically activated, and the image is shown in figure 2.1.1. If the software is not self-initiated, click on desktop Egg Chair. Exe can start the software.

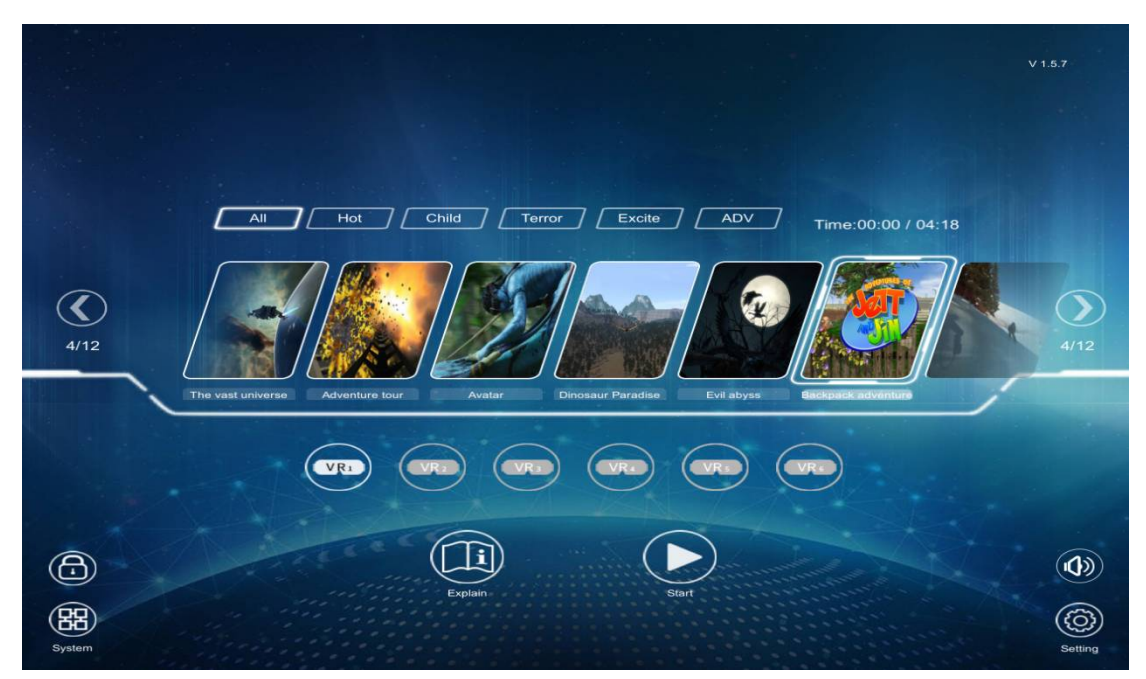

2.1.1

Click on the sequence of steps in figure 2.1.1.

### **2. The film stop**

After you click the start button, the picture becomes shown in figure 2.2.1.

www.hominggame.com | www.game-made-in-china.com | sales@hominggame.com Wechat | Whatsapp | Mobile Phone: + 8618688409495 (Any Question feel free to contact us)

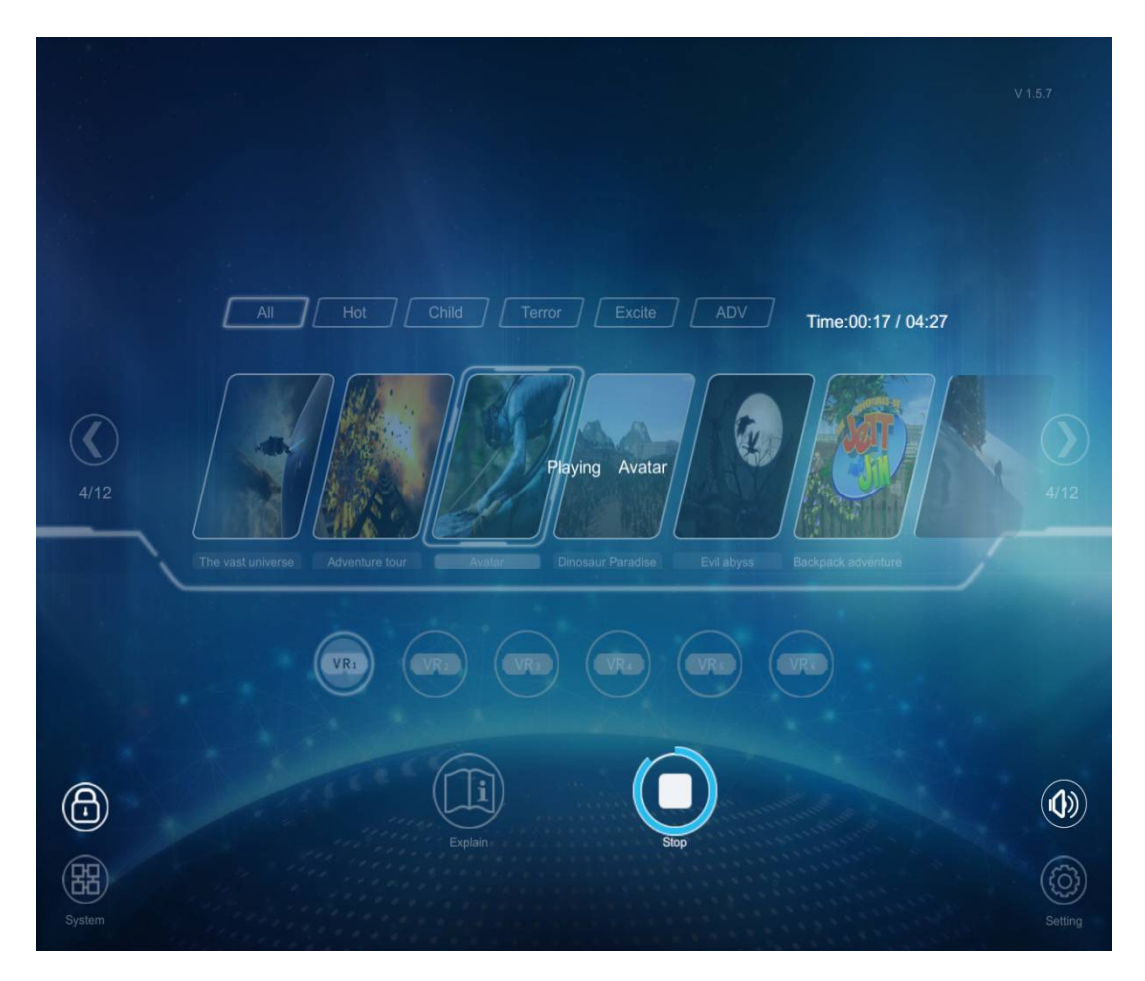

2.2.1

#### **Notes:**

1. part of the 9D movie needs ESC+ to click the stop button to stop.

2.9D movie loading time depending on the game at different times, generally between 3-5 seconds (click on the start will appear progress bar). Don't stop during game loading, otherwise it may go wrong.

www.hominggame.com|www.game-made-in-china.com | sales@hominggame.com Wechat | Whatsapp | Mobile Phone: +8618688409495(Any Question feel free to contact us)

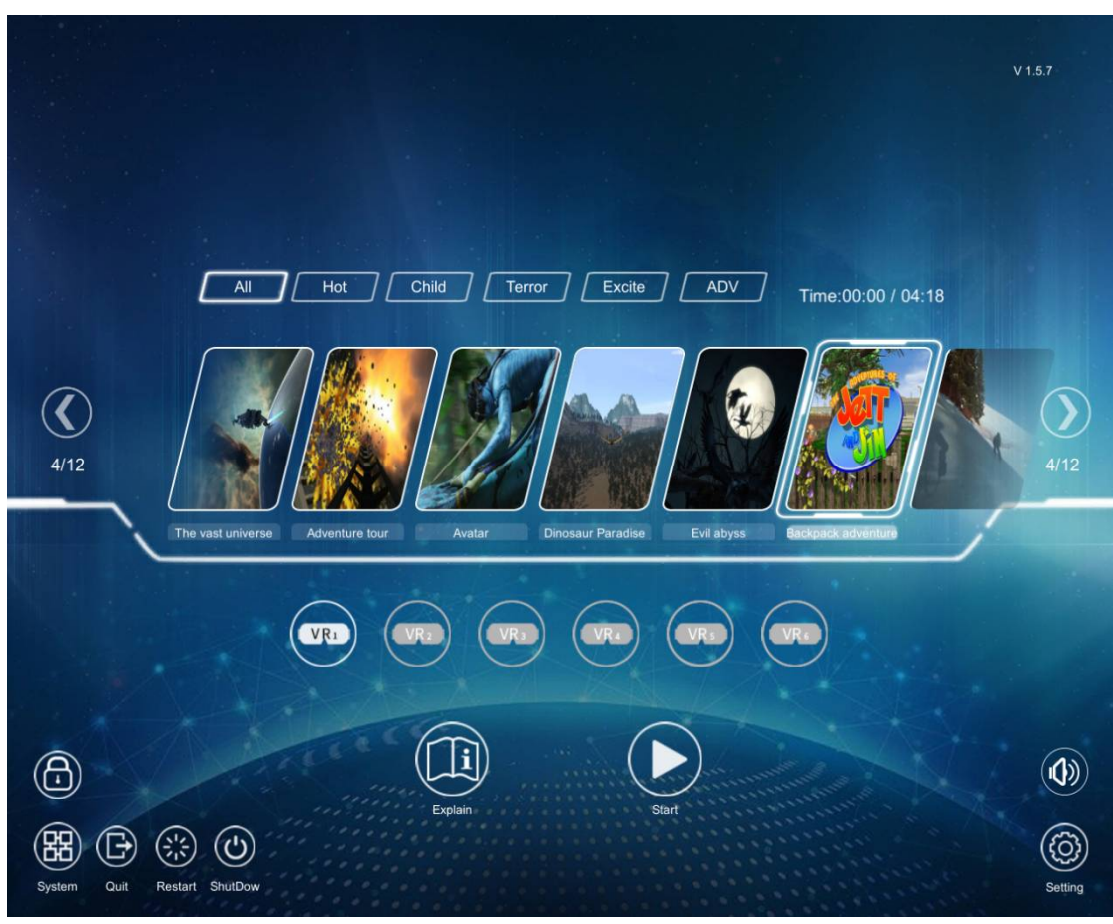

### **3.System function and sound adjustment**

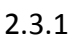

1. to simplify the user's operation, click the "system" button in the player to realize the restart and shutdown of the computer, and withdraw from the current player.

2. click the sound control button in the player, then drag the slider to quickly adjust the sound size.

Matters needing attention:

The main switch cannot be turned off immediately after the computer is shut down. This behavior may cause hardware damage.

www.hominggame.com | www.game-made-in-china.com | sales@hominggame.com Wechat | Whatsapp | Mobile Phone: +8618688409495(Any Question feel free to contact us)

### **4. Setup and account**

### **1. Enter background**

After clicking the settings button, appear the 3.1.1 picture.

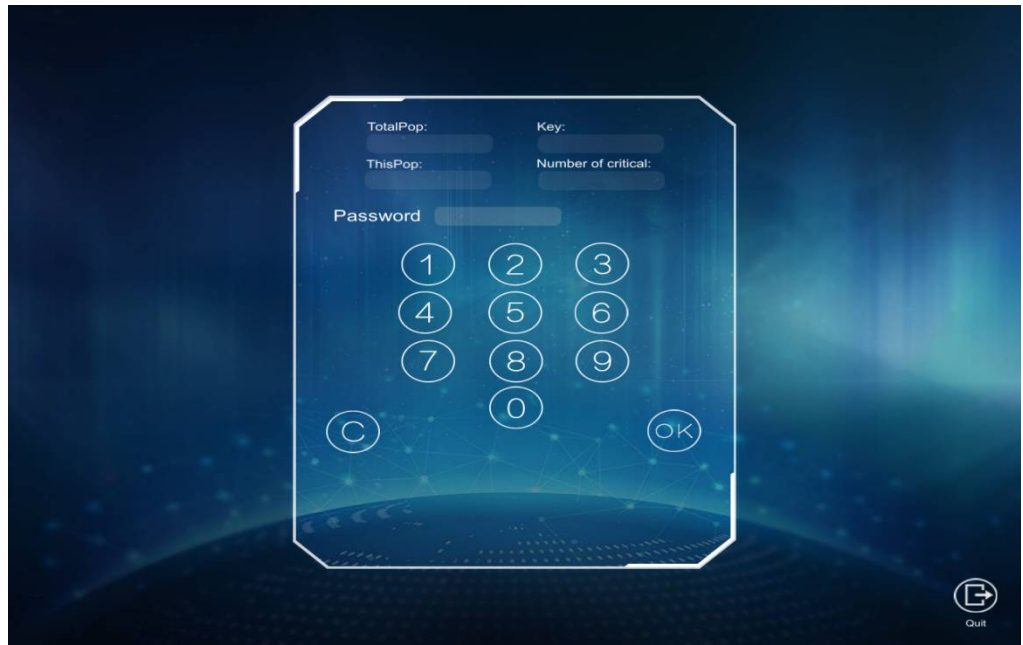

3.1.1

Enter the password and confirm it, and enter the picture 3.1.2.

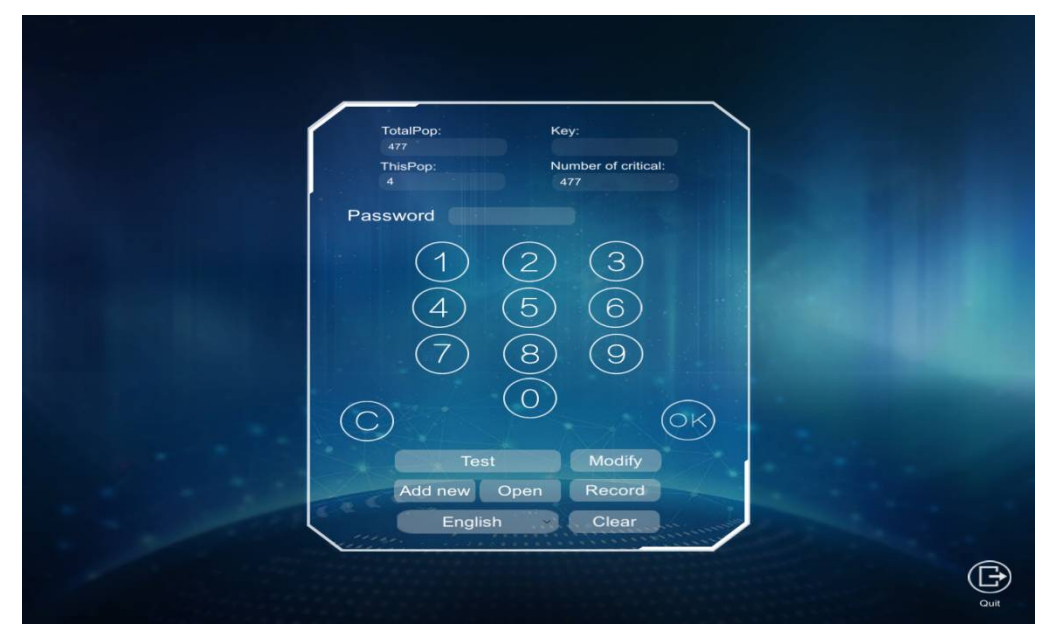

3.1.2

www.hominggame.com | www.game-made-in-china.com | sales@hominggame.com Wechat | Whatsapp | Mobile Phone: +8618688409495(Any Question feel free to contact us)

### **2. Test**

Click on the test button of figure 3.1.2, you can see Figure 3.2.1,

according to figure 3.2.1 operation can.

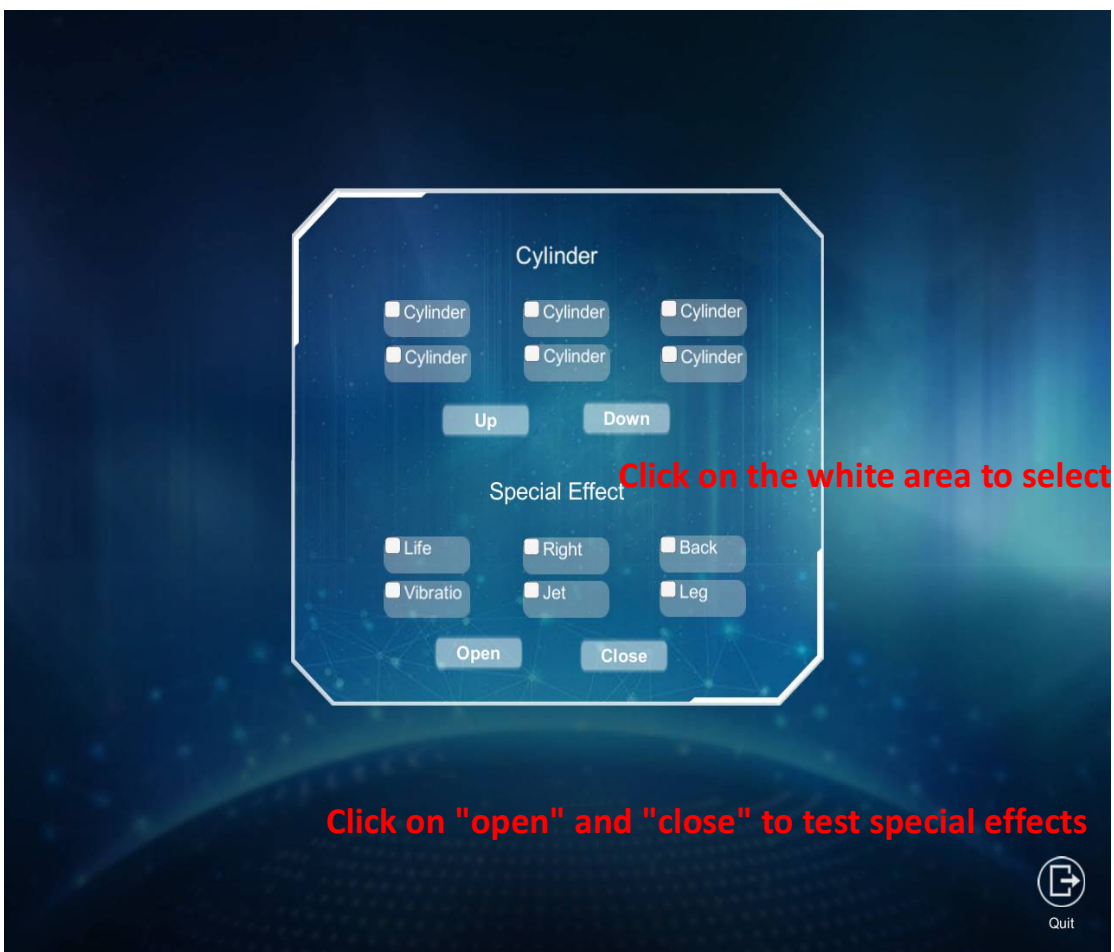

3.2.1

Double egg chair can test the electric cylinder only 1, 2, 3.

Click again and uncheck after check.

www.hominggame.com | www.game-made-in-china.com | sales@hominggame.com Wechat | Whatsapp | Mobile Phone: +8618688409495(Any Question feel free to contact us)

### **3. Language switching**

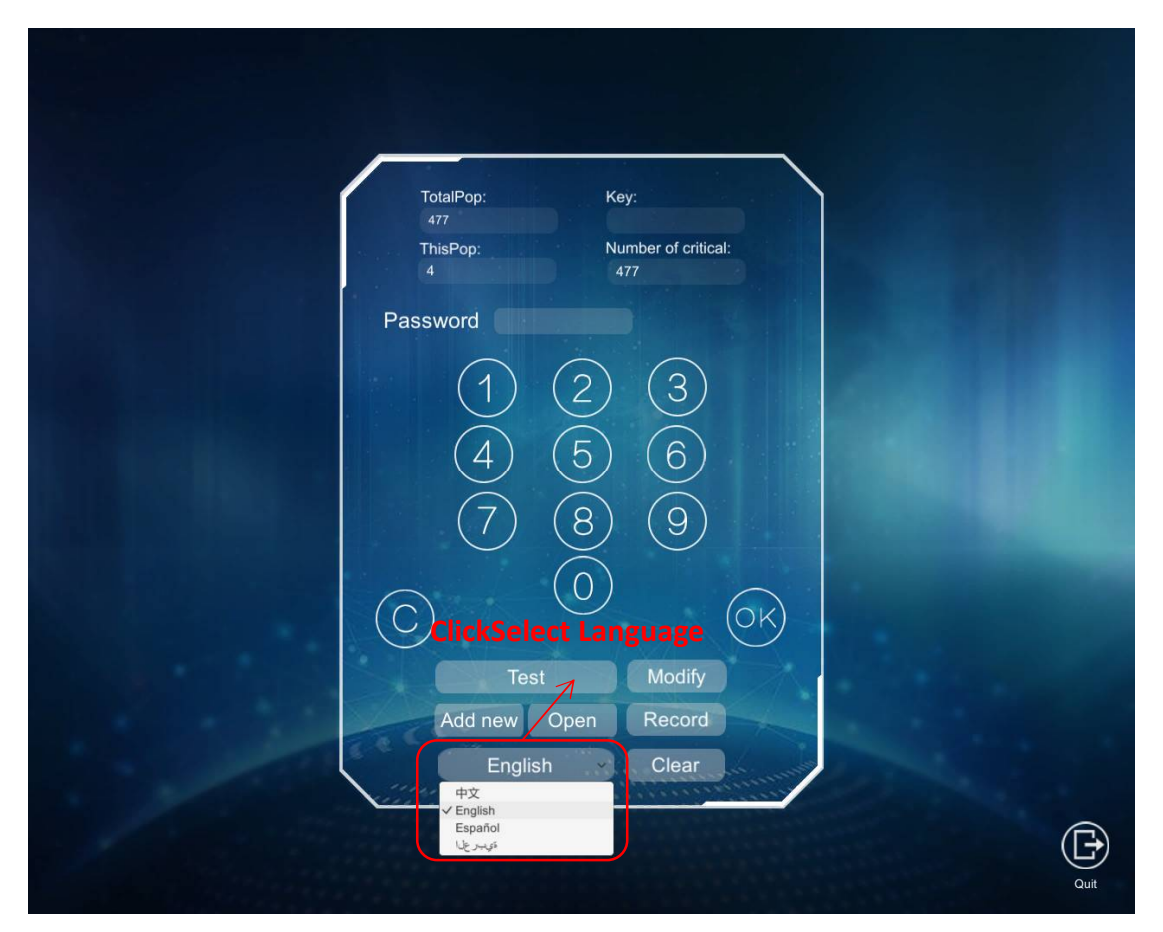

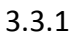

The user selects one of the four languages supported by the current version according to the actual situation

After you select the language, press the OK button to switch to the language

#### **4.Password change**

Click the "change password" of figure 3.1.2 to enter the page of figure 3.4.1。

www.hominggame.com | www.game-made-in-china.com | sales@hominggame.com Wechat | Whatsapp | Mobile Phone: +8618688409495(Any Question feel free to contact us)

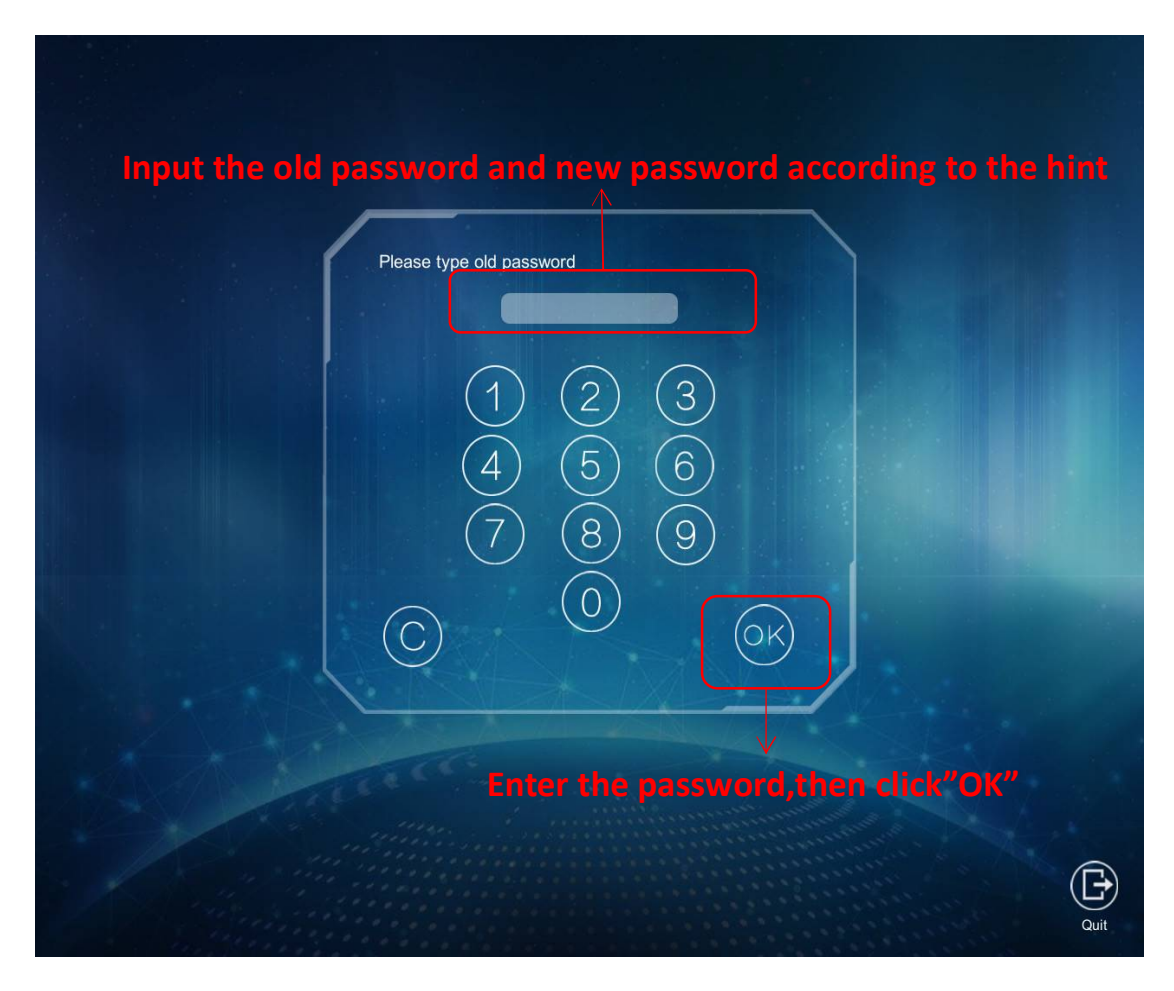

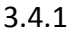

After entering the screen, the system will ask for an old password, then enter the new password, and finally confirm the new password, and follow the instructions.

#### **5. Check the account**

Click on the "detailed record" of figure 3.1.2 to see the detailed usage record.

www.hominggame.com | www.game-made-in-china.com | sales@hominggame.com Wechat | Whatsapp | Mobile Phone: + 8618688409495 (Any Question feel free to contact us)

| 2017 V 11 V M 21 V D 至 2017 V 11 V M 21 V D<br>Account |                    |            |           |
|--------------------------------------------------------|--------------------|------------|-----------|
|                                                        |                    |            |           |
| УQ                                                     | Date time          | Movie name | Play time |
| 1                                                      | 2017/11/21 9:32:40 | 大摆锤        | 0:31      |
| $\overline{2}$                                         | 2017/11/21 9:36:19 | 螺旋飞车       | 0:24      |
| 3                                                      | 2017/11/21 9:50:58 | 阿凡达        | 0:21      |
| 4                                                      | 2017/11/21 9:54:6  | Avatar     | 0:21      |
|                                                        |                    |            |           |
|                                                        |                    |            |           |
|                                                        |                    |            |           |

3.5.1

www.hominggame.com|www.game-made-in-china.com | sales@hominggame.com Wechat | Whatsapp | Mobile Phone: +8618688409495(Any Question feel free to contact us)

### **5. Common problems and analysis**

**Question 1:** The glasses have no signal and the light is red.

### **The solution**:

1. Confirm whether the computer connected to the eyewear is powered

up.

2. Make sure your glasses are open, and you can switch state by the

power button near the indicator light.

3. Make sure the glasses USB plug is connected to the computer's HDMI

interface, try to pull it out, and then reconnect.

**Question 2:** The electric cylinder does not move

### **The solution**:

1.Check whether the server is normally powered.

2. Check whether the server is wrong and try to restart the server

when the server is out of power

www.hominggame.com|www.game-made-in-china.com | sales@hominggame.com Wechat | Whatsapp | Mobile Phone: +8618688409495(Any Question feel free to contact us)

### **6. Daily maintenace**

1. equipment use environment can not be too wet or dry, the ambient temperature should not be too high or too low.

2. pay attention to the protection of glasses and other fragile products.

3. follow the normal use of the computer, not directly power off, shutdown, frequent switching machine, etc..

4. no special circumstances, please do not add, delete and change the

program and file in the computer.

5. no special circumstances, the computer should not be connected.

7. the machine uses the power supply with ground wire as much as possible.

8. regular inspection of the operation of the machine is the same sound.

9. regularly check the air compressor water, timely drainage. the outlet position is shown in figure 5.1.1.

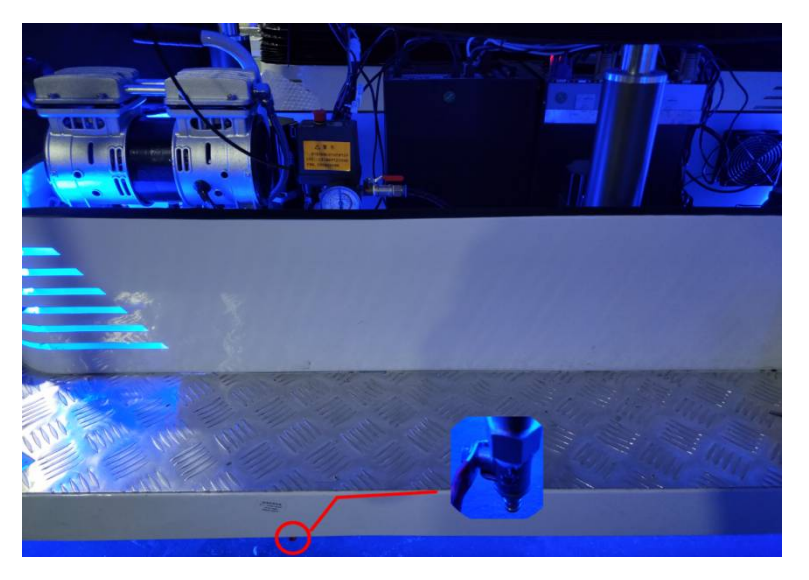

5.1.1

www.hominggame.com|www.game-made-in-china.com | sales@hominggame.com Wechat | Whatsapp | Mobile Phone: + 8618688409495(Any Question feel free to contact us)

### **7. Productparameter**

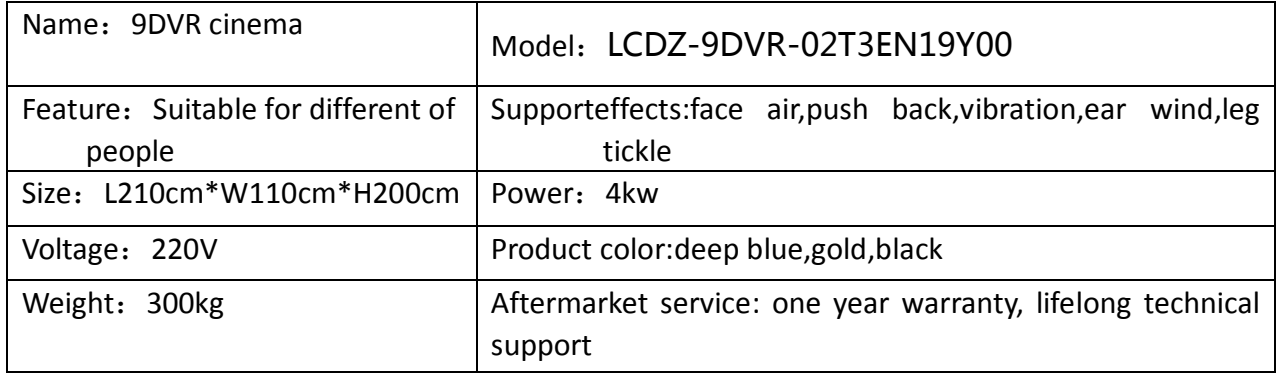

If you need more information or any questions about our products,

please feel free to contact us. We will serve you wholeheartedly.

Thanks Watching!!!

More game machine product welcome to review:

http://www.hominggame.com

http://www.game-made-in-china.com

Youtube Suscribe us:https://www.youtube.com/user/HomingGame

-----------------------------------------------

Facebook: https://www.facebook.com/jin.homing

Wechat,Whatsapp,mobile phone No.:+8618688409495 sales@hominggame.com

Homing Amusement And Game Machine Co.,Ltd

31/1/2017